# ІСТ В ГРС **MICROSOFT ACCESS**

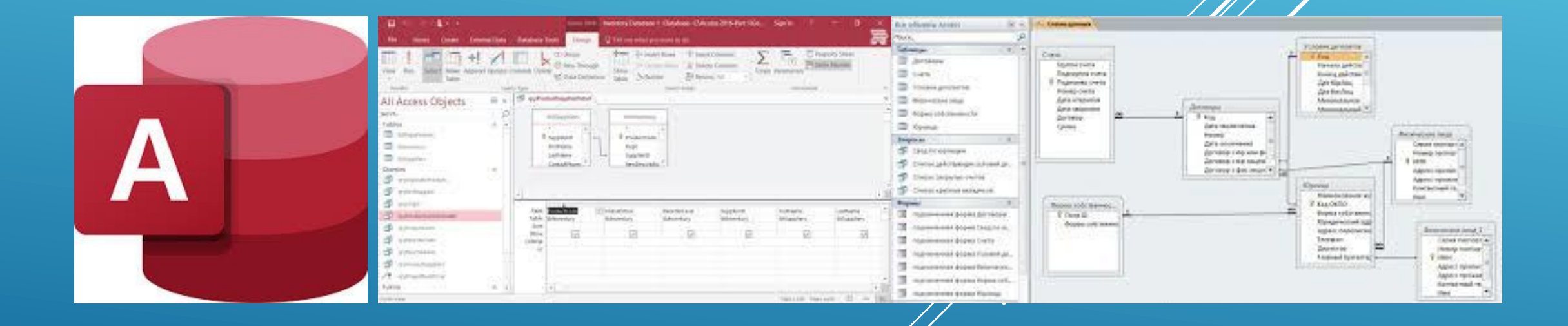

*ЛЬВІВСЬКИЙ ДЕРЖАВНИЙ УНІВЕРСИТЕТ ФІЗИЧНОЇ КУЛЬТУРИ ім. ІВАНА БОБЕРСЬКОГО Кафедра інформатики і кінезіології Викладач: доцент кафедри Заневська Людмила Георгіївна*

**«MICROSOFT ACCESS»** (ПОВНА НАЗВА **MICROSOFT OFFICE ACCESS**) — СИСТЕМА УПРАВЛІННЯ БАЗАМИ ДАНИХ, [ПРОГРАМА,](https://uk.wikipedia.org/wiki/%D0%9F%D1%80%D0%BE%D0%B3%D1%80%D0%B0%D0%BC%D0%B0) ЩО ВХОДИТЬ ДО СКЛАДУ ПАКЕТУ ОФІСНИХ [ПРОГРАМ](https://uk.wikipedia.org/wiki/%D0%9E%D1%84%D1%96%D1%81%D0%BD%D0%B8%D0%B9_%D0%BF%D0%B0%D0%BA%D0%B5%D1%82) [MICROSOFT](https://uk.wikipedia.org/wiki/%D0%A1%D0%B8%D1%81%D1%82%D0%B5%D0%BC%D0%B0_%D1%83%D0%BF%D1%80%D0%B0%D0%B2%D0%BB%D1%96%D0%BD%D0%BD%D1%8F_%D0%B1%D0%B0%D0%B7%D0%B0%D0%BC%D0%B8_%D0%B4%D0%B0%D0%BD%D0%B8%D1%85) OFFICE. МАЄ ШИРОКИЙ ФУНКЦІЙ, ВКЛЮЧАЮЧИ ЗВ'ЯЗАНІ ЗАПИТИ, СОРТУВАННЯ ПО РІЗНИХ ПОЛЯХ, ЗВ'ЯЗОК ІЗ ЗОВНІШНІМИ ТАБЛИЦЯМИ І БАЗАМИ ДАНИХ. ЗАВДЯКИ ВБУДОВАНІЙ МОВІ [VBA,](https://uk.wikipedia.org/wiki/VBA) В САМОМУ ACCESS МОЖНА ПИСАТИ

## ПІДПРОГРАМИ, ЩО ПРАЦЮЮТЬ <sup>З</sup> СТАРИМИ ВЕРСІЯМИ **MICROSOFT OFFICE ACCESS**.

- Основні компоненти MS Access:
- конструктор таблиць;
- конструктор екранних форм;
- конструктор [SQL](https://uk.wikipedia.org/wiki/SQL)-запитів (мова SQL в MS Access не відповідає [стандарту](https://uk.wikipedia.org/wiki/%D0%A1%D1%82%D0%B0%D0%BD%D0%B4%D0%B0%D1%80%D1%82) [ANSI\)](https://uk.wikipedia.org/wiki/ANSI);
- конструктор звітів, що виводяться на друк.

Таблиця — це основний об'єкт бази даних, призначений для збереження даних, документів та інших облікових записів. Запит — вибирає дані з таблиць згідно з умовами, що задаються. Форма — відображає дані з таблиць або запитів відповідно до форматів, описаних користувачем. Форма дозволяє переглядати, редагувати та друкувати дані. Звіт — відображає і друкує дані/з таблиць або запитів згідно з описаним користувачем форматом. У звіті дані редагувати не можна.

# **Створення нової бази даних**

Перейдіть на вкладку Файл та натисніть «Створити». База даних - це файл, який містить інформацію, яку користувачеві потрібно організувати в різних її формах. Ви можете створити щось з нуля, спираючись на онлайн-сервер або навіть через шаблон.Пуста база даних це стандартна модель доступу, ідеальна для тих, хто використовує програму на місцях. Цей процес також породжує таблицю.

База даних в Інтернеті зроблена сумісною з інструментами мережі Access. Цей процес також породжує таблицю.

Моделі - це готові бази даних, виготовлені для різних цілей. Виберіть його, якщо у вас не так багато часу, щоб зібрати структуру файлів.

Назвіть базу даних. Вибравши тип файлу, дайте йому ім'я, яке полегшує ідентифікацію. Це ще корисніше для тих, хто працює кількома банками одночасно. Введіть ім'я в поле "Ім'я файлу" та натисніть "Створити", щоб закінчити.

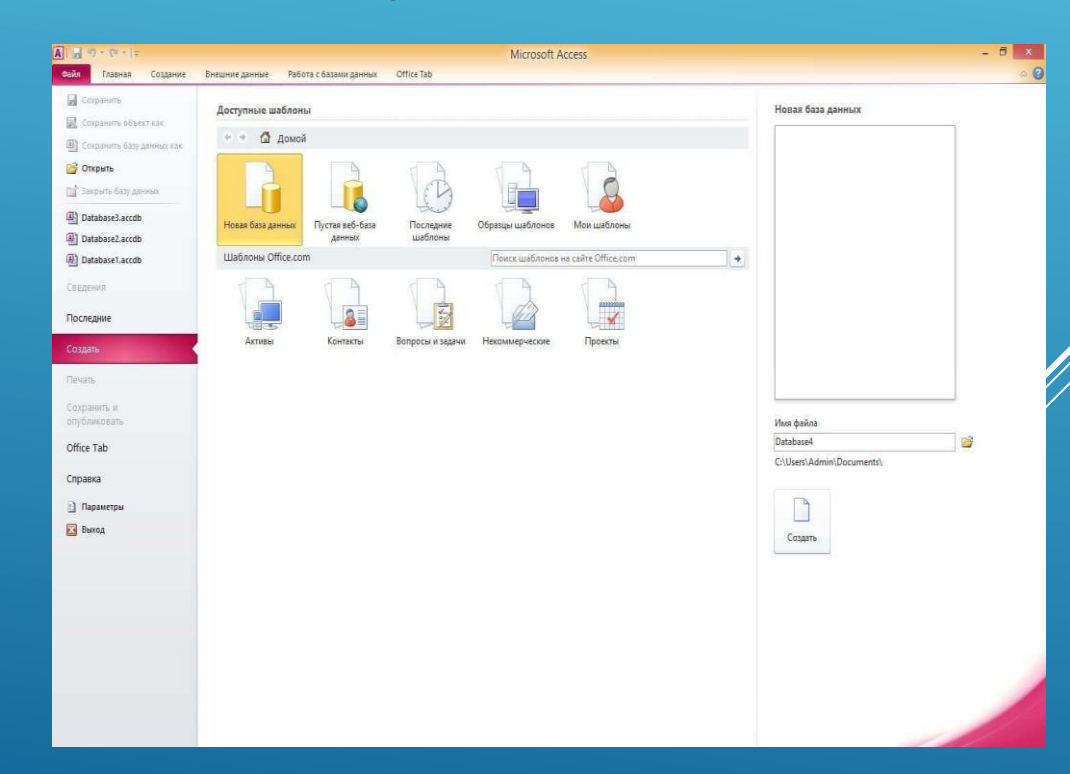

#### **Додавання даних до банку**

- Визначте, яка найкраща структура даних. Якщо ви збираєтеся створити порожню базу даних, подумайте про найкращий спосіб впорядкування інформації та використовуйте найбільш відповідну структуру. Існує кілька способів форматування та взаємодії з даними в Access:Таблиці: основний спосіб викриття даних у базах даних Access. Таблиці подібні до таблиць Excel з інформацією, розподіленою по рядках і стовпцях. Тому імпорт даних з Excel та інших таких програм у Access порівняно простий.
- Форми: форми це ресурси, які Access використовує для додавання даних у банк. Ви навіть можете вводити інформацію безпосередньо в таблиці, але використовувати цю функцію простіше і генерує більше візуальних деталей.
- Звіти: узагальнення та відображення банківських даних. Звіти призначені для тих, хто хоче проаналізувати інформацію та знайти конкретні деталі, наприклад, прибуток від бізнесу чи місцезнаходження клієнтів. В цілому вони ідеально підходять для друку.
- Запити: ресурс для отримання та фільтра даних. Ви можете використовувати запити для відображення конкретних частин таблиць, а також для створення та оновлення інформації та даних.

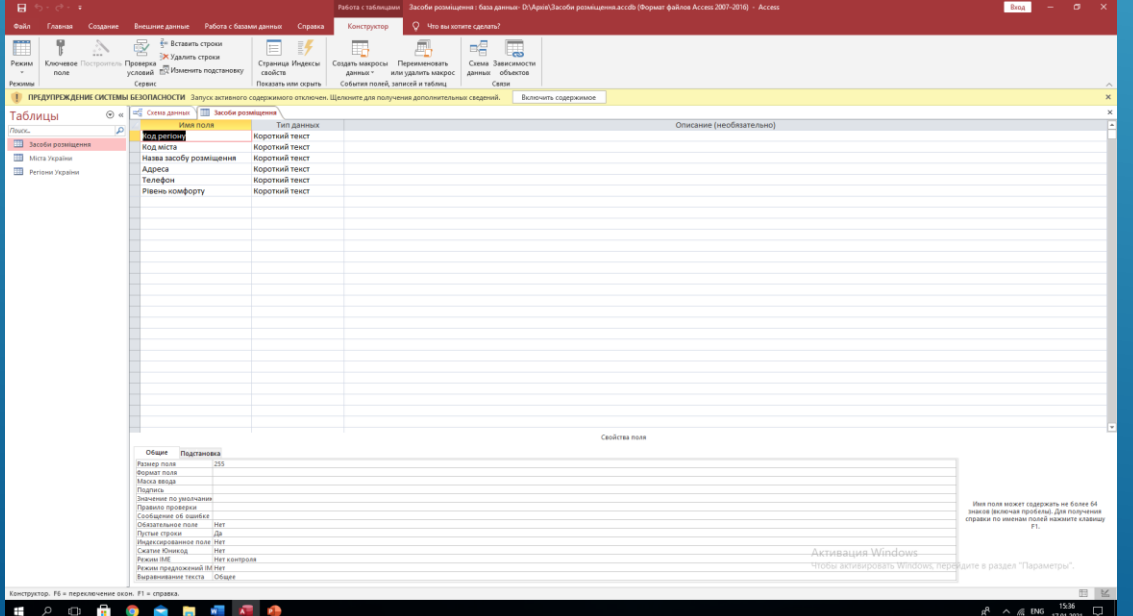

- Створіть першу таблицю. Якщо ви створите нову базу даних, файл розпочнеться з нуля. Відтепер ви можете додавати інформацію (вручну чи копіюючи та вставляючи з інших місць).Кожен дані повинні мати стовпчик (поле), при цьому кожен запис йде в різні рядки. Наприклад: у чергах повинні бути вказані імена клієнтів, а в конкретних полях повинна бути інформація про цих людей (ім'я, прізвище, адреса електронної пошти, номер телефону тощо).
- Ви можете перейменувати пагорби, щоб полегшити ідентифікацію даних. Для цього двічі клацніть ім'я кожного з них.
- Імпортуйте дані з іншого джерела. Ви можете налаштувати Access для отримання інформації з файлів або місць, які підтримує банк. Це зручно для тих, хто має справу з віртуальними серверами або іншими спільними ресурсами.Перейдіть на вкладку Зовнішні дані.
- Виберіть тип файлу, який потрібно імпортувати. Розділ «Імпорт та посилання» містить деякі параметри для типів даних. Натисніть кнопку "+", щоб побачити інші функції. Скорочення "ODBC" (*Відкрийте підключення до бази даних*або "Відкриття підключення до бази даних") включає такі банки, як SQL.
- Доступ до місця, де є дані. Якщо він знаходиться на сервері, введіть його адресу.
- У наступному вікні натисніть «Вкажіть, як і де ви хочете зберігати дані в поточній базі даних» та «ОК». Нарешті, виконайте кроки на екрані для імпорту даних.
- Додати ще одну вкладку. Залиште різні записи та дані в різних банках, щоб не заплутатися. Наприклад: створити таблицю інформації про клієнтів та іншу для замовлення інформації. Таким чином, ви зможете зв'язати дані один з одним.Натисніть кнопку таблиці, що знаходиться у розділі Створити на вкладці Дома́дня сторінка, щоб відкрити новий файл. Ви можете вводити інформацію так само, як і раніше.

# **Перелік таблиць**

- Зрозумійте, як працюють ключі. Кожна таблиця має первинний ключ, унікальний для кожної частини даних. У конфігурації за замовчуванням Access створює ідентифікаційний стовпчик, який збільшується з кожним новим записом - і це число є ключовим. У таблицях також можуть бути зовнішні ключі, які поля, пов'язані з іншими таблицями в тому ж банку, і містять ті самі дані. Наприклад: у таблиці замовлень ви можете використовувати ідентифікаційний ключ клієнта, який асоціює, хто купував. Створіть це співвідношення у полі ідентифікації таблиці людей.
- Ці стосунки допомагають зробити дані більш послідовними, ефективними та зрозумілими.

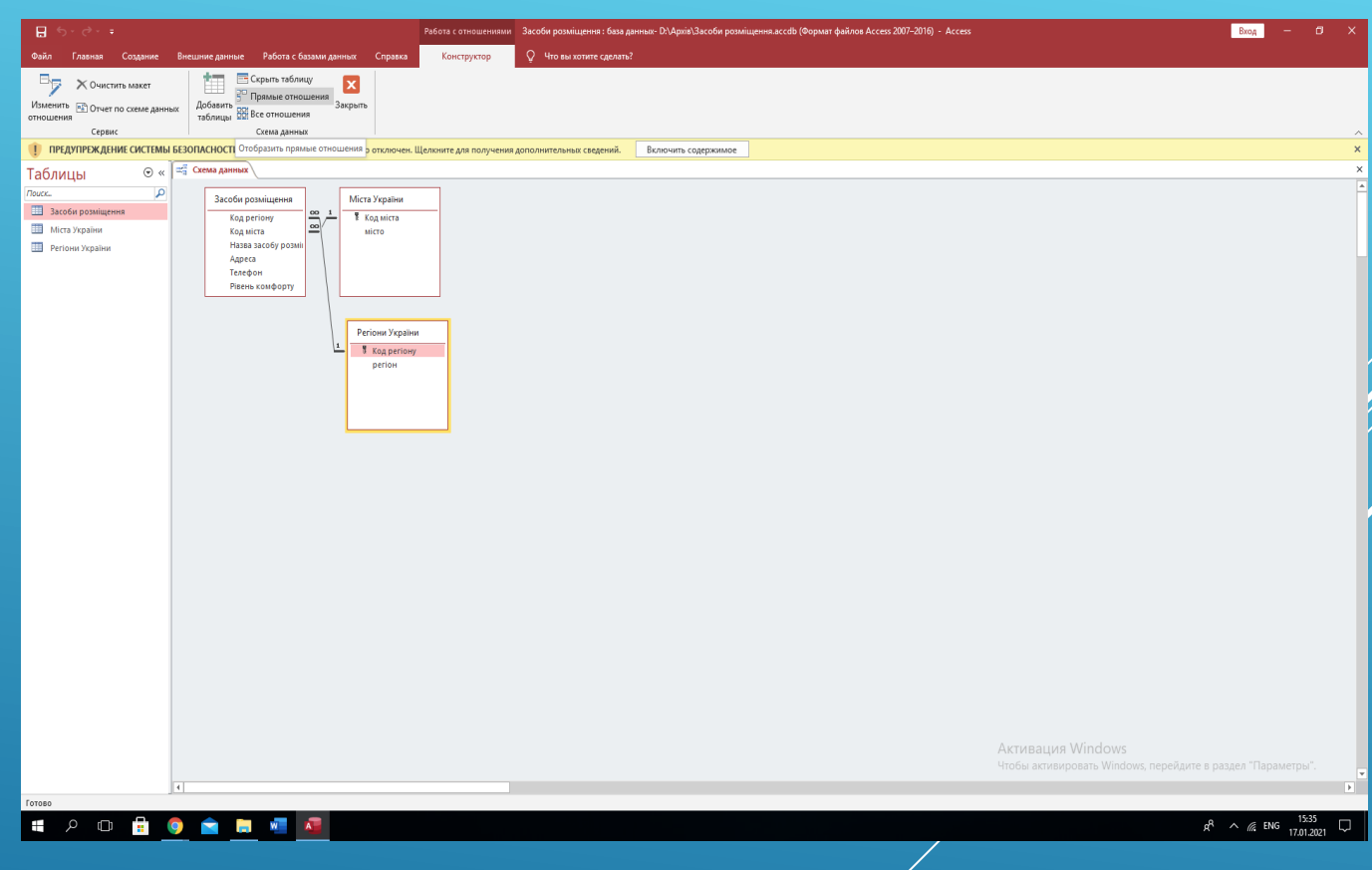

- Перейдіть на вкладку Інструменти бази даних. Натисніть кнопку "Відносини" в однойменному розділі, щоб відкрити нове вікно з оглядом усіх таблиць у банку. Кожне поле буде вказане під відповідними назвами таблиць.Ви також повинні створити поле для зовнішнього ключа перед встановленням відносин. Наприклад: якщо ви хочете зв'язати таблиці клієнтів і замовити, створіть поле в електронній таблиці для покупців під назвою «Клієнт» і залиште його порожнім. Він повинен бути у тому ж форматі, що і пов'язане поле (у цьому випадку числа).
- Перетягніть поле, яке потрібно використовувати як зовнішній ключ. Опустіть його поверх поля, яке ви створили за допомогою іншої клавіші. Натисніть Створити у вікні, яке з'явиться, щоб встановити зв'язок. З'явиться рядок і з'єднає два різних поля.Перевірте поле "Забезпечити референтну цілісність" під час встановлення відносин. Отже, якщо ви зміните дані в одному полі, вони також зміняться в іншому автоматично - що зробить інформацію більш послідовною.

# **Створення запитів**

- Зрозумійте роль запитів. Запити це дії, які дозволяють користувачеві швидко переглядати, додавати та редагувати інформацію бази даних. Існує кілька типів консультацій, від простих до більш складних. Ця функція важливою для всіх, кому потрібно генерувати звіти.Існує два основних типи консультацій: підбір та дія. Запити вибору витягують дані з таблиць і можуть робити розрахунки, тоді як дії можуть додавати, редагувати та видаляти дані з цих таблиць.
- Використовуйте майстер запитів, щоб створити базовий запит вибору. Для доступу до нього відкрийте вкладку Створити. Там ви зможете переглянути конкретні поля в таблицях.

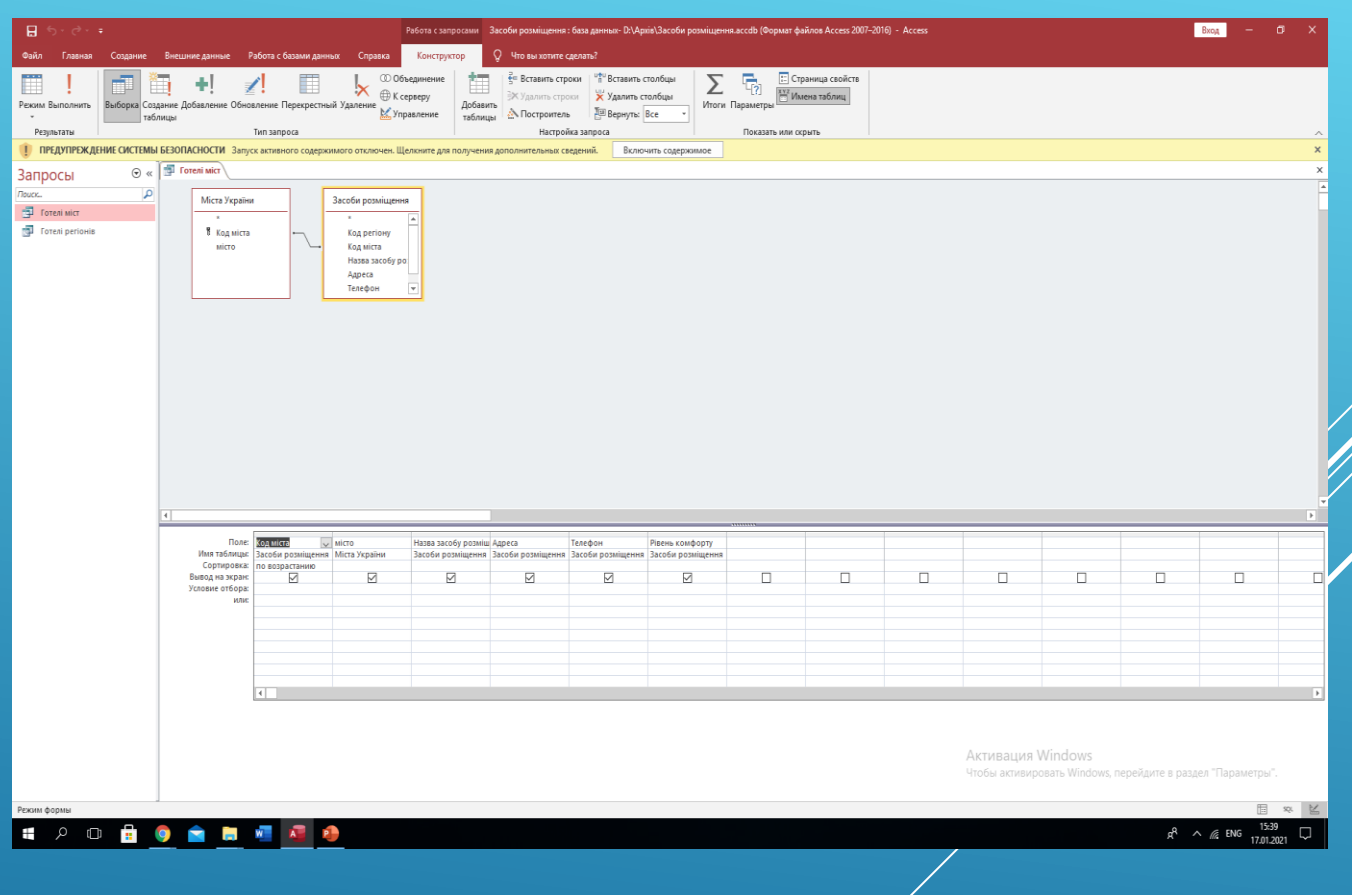

## **Створення параметризованого запиту відбору**

- Відкрийте інструмент «Дизайн запитів». За допомогою параметризованого запиту ви можете вказувати, що ви хочете шукати для кожного запуску запиту. Наприклад: якщо у вашій базі даних є клієнти з кількох міст, запустіть запит з параметрами, щоб визначити, які конкретні місця повинні відображатися в пошуку.
- Створіть запит вибору та вкажіть таблицю (або таблиці). Двічі клацніть на огляді таблиці, щоб додати поля до запиту.
- Додайте параметр до розділу Критерії. Параметри представлені символом "". Текст всередині дужок також з'являється у підказці, що з'являється під час виконання запиту. Наприклад: щоб визначити місто, натисніть на клітинку з критеріями для цього місця та введіть
- Створіть запит з кількома параметрами. Ви можете використовувати декілька параметрів для створення певного діапазону для результатів. Наприклад: якщо поле "х" містить дати, встановіть інтервал з кодом

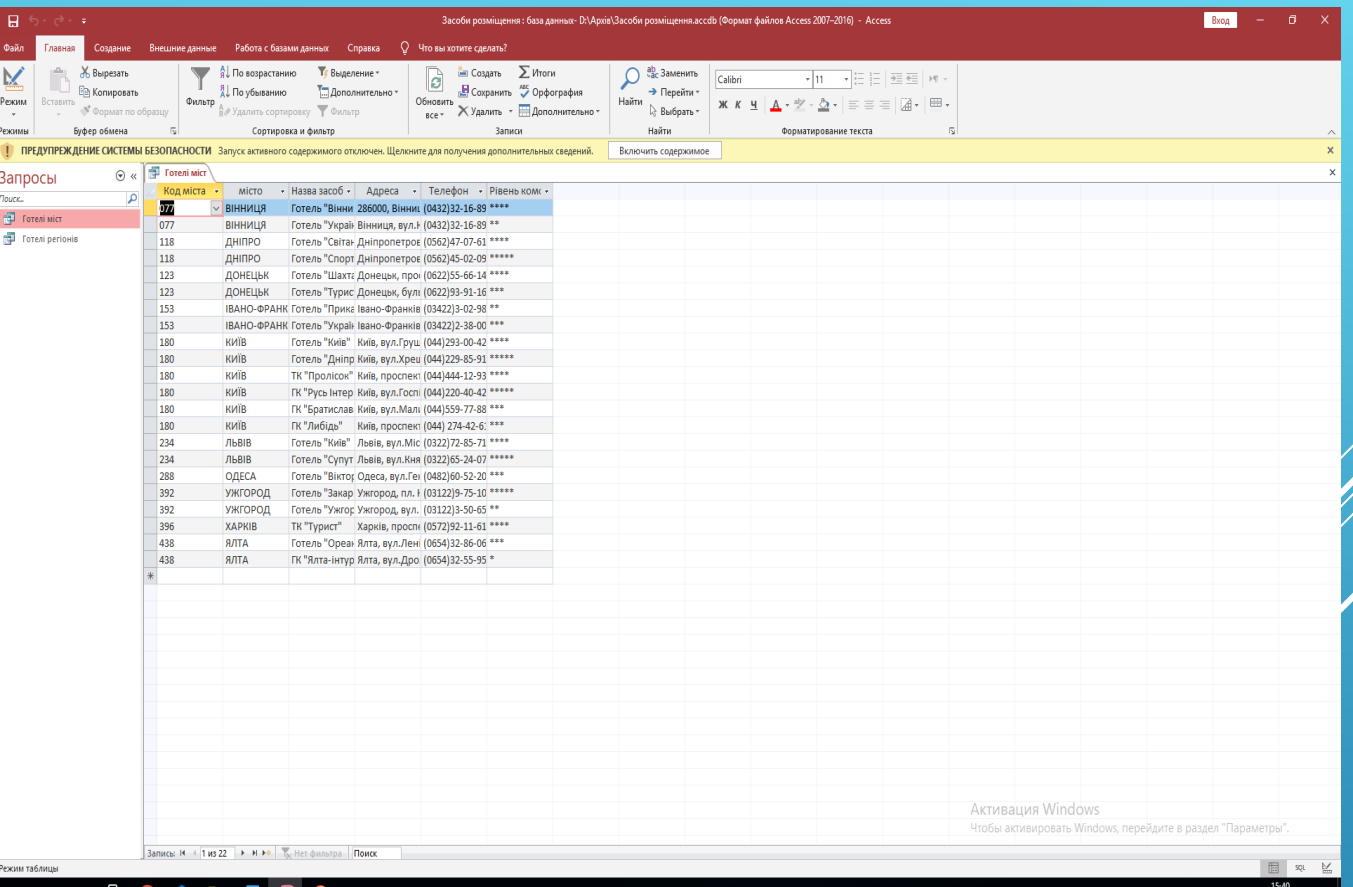

### **Створення запиту Створити таблицю**

- Перейдіть на вкладку Створити та натисніть «Консультаційний дизайн». За допомогою запитів можна знайти конкретні дані з існуючих таблиць, а також створити нові таблиці з цією інформацією. Це зручно для тих, хто хоче поділитися певними частинами баз даних або створити форми для підмножини інформації. Перед цим вам потрібно створити звичайний запит вибору.
- Виберіть таблицю (або таблиці), з якої потрібно шукати дані. Двічі клацніть на робочих аркушах, що містять інформацію. При необхідності натисніть на декілька з них.
- Виберіть поля, з яких потрібно шукати дані. Двічі клацніть на кожному полі таблиці, яку ви хочете додати. Вони з'являться у вікні запиту.
- Визначте критерії. Використовуйте розділ критеріїв, щоб налаштувати фільтр, якщо ви хочете вказати дані для поля. Прочитайте розділ «Створення запиту вибору з критеріями» (вище), щоб дізнатися більше.
- Збережіть запит. Натисніть Ctrl + S, щоб зберегти все. Запит з'явиться на панелі навігації, що знаходиться зліва від екрана. Клацніть на ньому, щоб вибрати його ще раз і, нарешті, перейти на вкладку Дизайн.
- Натисніть кнопку «Створити таблицю» у групі «Тип консультації». Програма відкриє вікно із запитом назви цього файлу. Введіть його та натисніть «ОК».
- **Натисніть кнопку "Виконати". Access створить нову** таблицю з обраним вами запитом. Він з'явиться на панелі навігації, що знаходиться зліва від екрана.

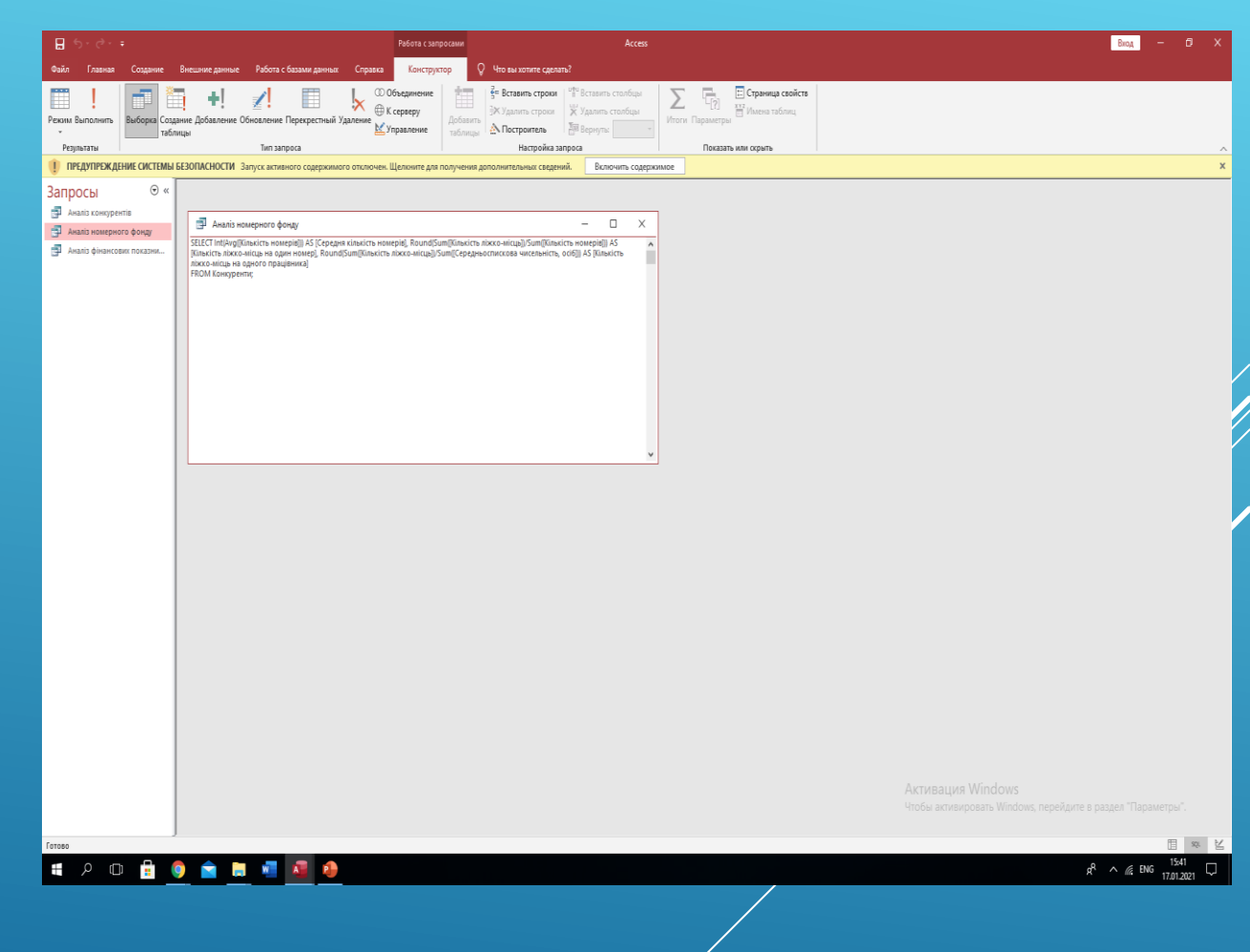

### **Створення запиту на додавання**

- Відкрийте наявний запит. Ви можете використовувати запит на додавання, щоб додати дані до таблиці, яка вже існує з іншої таблиці. Це стане в нагоді для тих, хто хоче додати більше інформації у файл, вже створений за допомогою параметра "Створити таблицю".
- **Натисніть кнопку «Додати» на вкладці** «Дизайн». Відкриється діалогове вікно, в якому ви можете вибрати потрібну таблицю
- Змініть критерії запиту відповідно до того, що ви хочете додати. Наприклад: якщо ви створили таблицю з критерієм "2010" у полі "Рік", змініть її на правильний рік, наприклад "2011".
- Визначте, куди потрібно додавати дані. Виберіть правильні поля для кожного стовпця, який ви хочете додати. У згаданому прикладі розмістіть поле "Рік" у рядку "Додати A".
- Запустіть запит. Натисніть кнопку "Виконати" на вкладці "Дизайн", щоб додати дані до таблиці. Нарешті, ви можете відкрити таблицю, щоб побачити, чи все правильно.

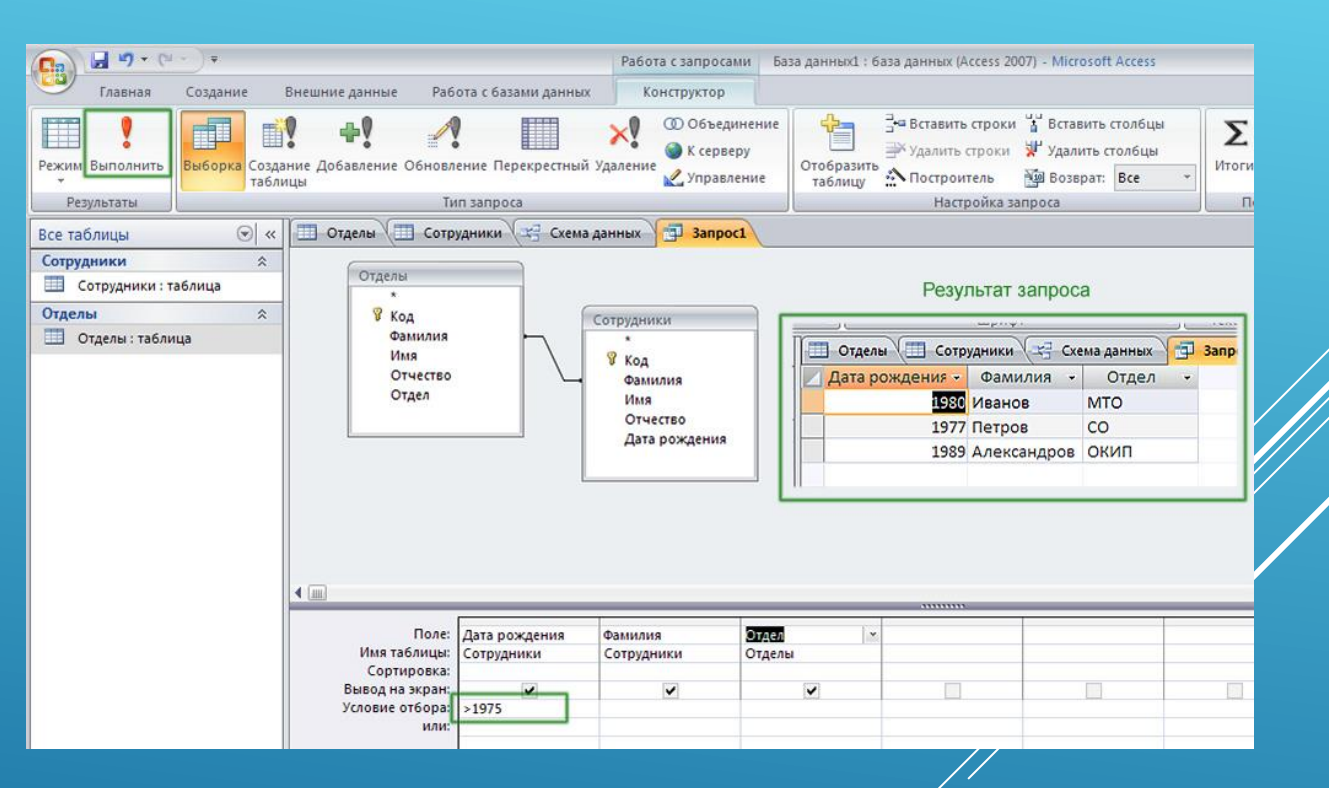

#### **Створення та використання форм**

- Виберіть таблицю, для якої потрібно створити форму. За допомогою форм легко переглядати дані для кожного поля та перемикатися між існуючими та новими записами. Ця функція є важливою для дуже обширних списків інформації, оскільки більшості людей легше працювати з нею, ніж із самими таблицями.
- Натисніть кнопку "Форма" на вкладці Створити. Таким чином, ви створите форму на основі полів у таблиці автоматично. Access має функцію автоматичного створення полів правильних розмірів, але ви можете змінювати та переміщувати ці елементи за своїм бажанням.
	- Якщо ви не хочете, щоб певне поле відображалось у формі, ви можете клацнути правою кнопкою миші на ньому та вибрати "Видалити".
	- Якщо у ваших таблицях є зв'язки, під кожним записом з'явиться аркуш даних, який показує, як пов'язані дані. Ви можете використовувати його для редагування інформації. Наприклад, кожен торговий представник бази даних може мати список клієнтів, пов'язаних з їх іменем.
- Доступ до нової форми. Стрілки в кінці форми призначені для навігації між файлами з різноманітними даними. Використовуйте кнопки в кутах, щоб, наприклад, переходити від першої до останньої сторінки.
- Натисніть кнопку аркуша даних, щоб використовувати таблицю. Він знаходиться в лівому верхньому куті і дозволяє користувачеві почати змінювати значення таблиці у формі.
- Внесіть зміни до існуючих записів. Ви можете редагувати текст у будь-якому полі, щоб змінити дані в таблиці. Ці зміни відображаються автоматично у всіх підключених файлах.
- Додайте нові записи. Натисніть кнопку "Додати запис" поруч із параметрами навігації, **пропів о від**е щоб створити нову запис у нижній частині списку. Потім можна використовувати поля для вставки даних із порожнього запису в таблицю. Це набагато простіше для тих, хто хоче додати інформацію, ніж переглядати кожну електронну таблицю.
- Збережіть форму, коли закінчите. Натисніть Ctrl + S, щоб захистити свій прогрес і мати легкий доступ до нього пізніше. Запит з'явиться на панелі навігації, що знаходиться зліва від екрана.

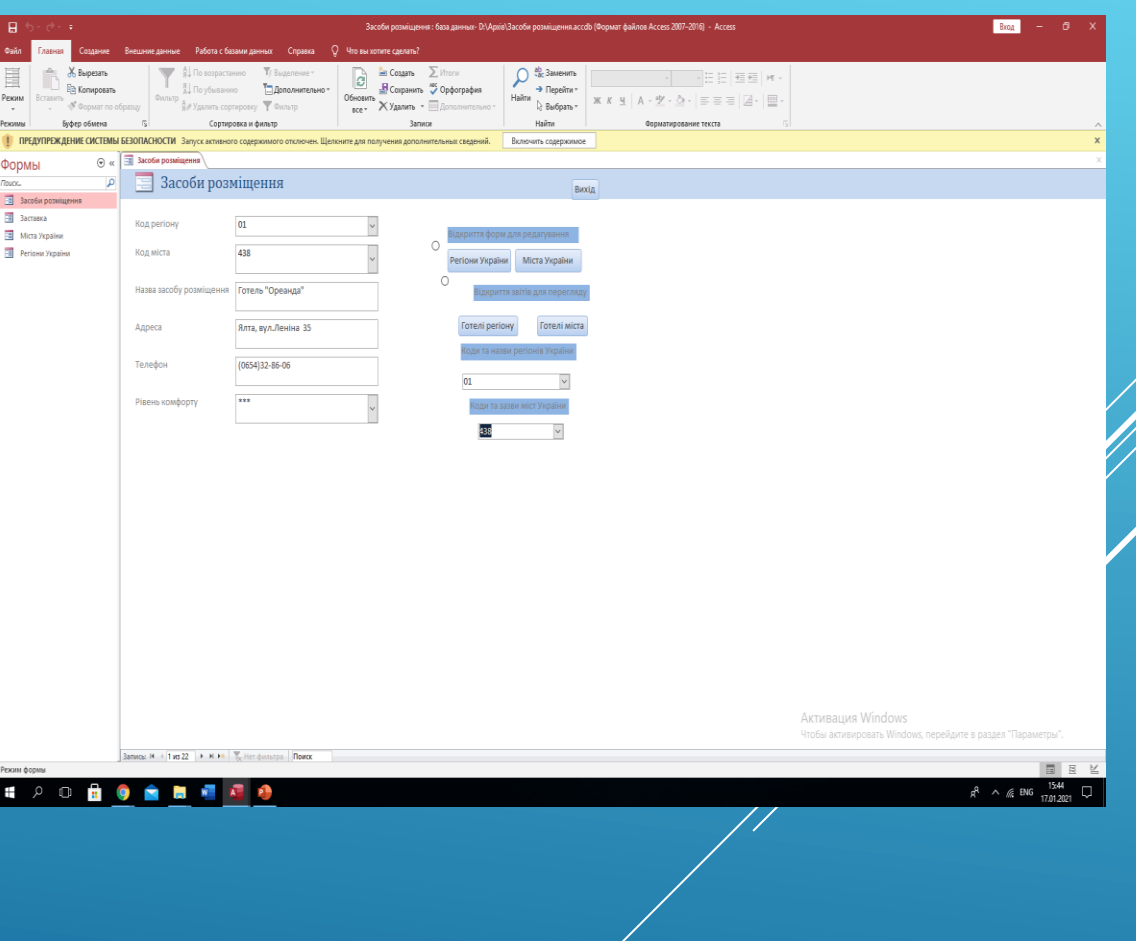

#### **Створення звіту**

- Виберіть таблицю або запит. Звіти дозволяють користувачеві практично отримувати доступ та переглядати резюме даних. Хоча вони широко використовуються у фінансових цілях, вони також можуть застосовуватися і в інших сферах. Звіти витягують дані з уже створених таблиць або запитів.
	- Перейдіть на вкладку Створити. Виберіть тип звіту, який потрібно створити. Є кілька різних варіантів. Доступ може навіть зробити весь процес автоматично, але ідеал - налаштувати створення.
	- Звіт: створює автоматичний звіт із усіма даними з вихідного файлу. Жодні файли не згрупуються, але цього варіанту достатньо для менших баз даних.
	- Пустий звіт: створює порожній звіт, який користувач може заповнювати даними під час просування. Ви можете збирати інформацію, наприклад, з існуючих полів.
	- Майстер звітів: майстер проводить користувача у процесі створення. Таким чином, він може вибирати та групувати дані, крім того, щоб надати файлу потрібний формат.
	- Виберіть джерело для нового звіту. Якщо ви вирішили створити порожній звіт, виберіть джерело даних. Перейдіть на вкладку Впорядкувати та виберіть опцію "Лист власності". Якщо ви хочете, натисніть Alt + Enter.
	- Клацніть стрілку вниз поруч із полем "Джерело звіту", щоб побачити список доступних таблиць та запитів. Виберіть один із них, який потрібно включити до остаточного звіту.
	- Додайте поля до звіту. Вибравши джерело, ви можете додати поля до звіту. Перейдіть на вкладку Формат і натисніть «Додати існуючі поля». Список полів з'явиться на панелі праворуч.
	- Клацніть та перетягніть поля, які потрібно додати на панель «Дизайн», щоб дані з'явилися у звіті. Ця інформація буде автоматично вирівняна до існуючих полів.
	- Ви можете клацнути та перетягнути кути полів, щоб змінити їх розмір.
	- Щоб видалити поля зі звіту, натисніть на заголовки розділів і натисніть Видалити.
	- Додайте групи до звіту. За допомогою груп можна швидко та організовано аналізувати інформацію про звіт. Наприклад: збирайте дані про продажі відповідно до регіону чи продавця.
	- Перейдіть на вкладку «Дизайн» і натисніть кнопку «Групувати та організувати».
	- Клацніть правою кнопкою миші в будь-якому місці поля, яке ви хочете додати до групи, і виберіть у меню пункт "Група в".
	- Доступ створить назву для групи. Відрегулюйте його відповідно до того, що ви хочете.
- Збережіть та діліться звітом. Закінчивши файл, збережіть його та поділіться ним або навіть роздрукуйте його, як звичайний документ. Використовуйте цю функцію для показу ефективності компанії інвесторам, розповсюдження контактної інформації працівникам тощо.

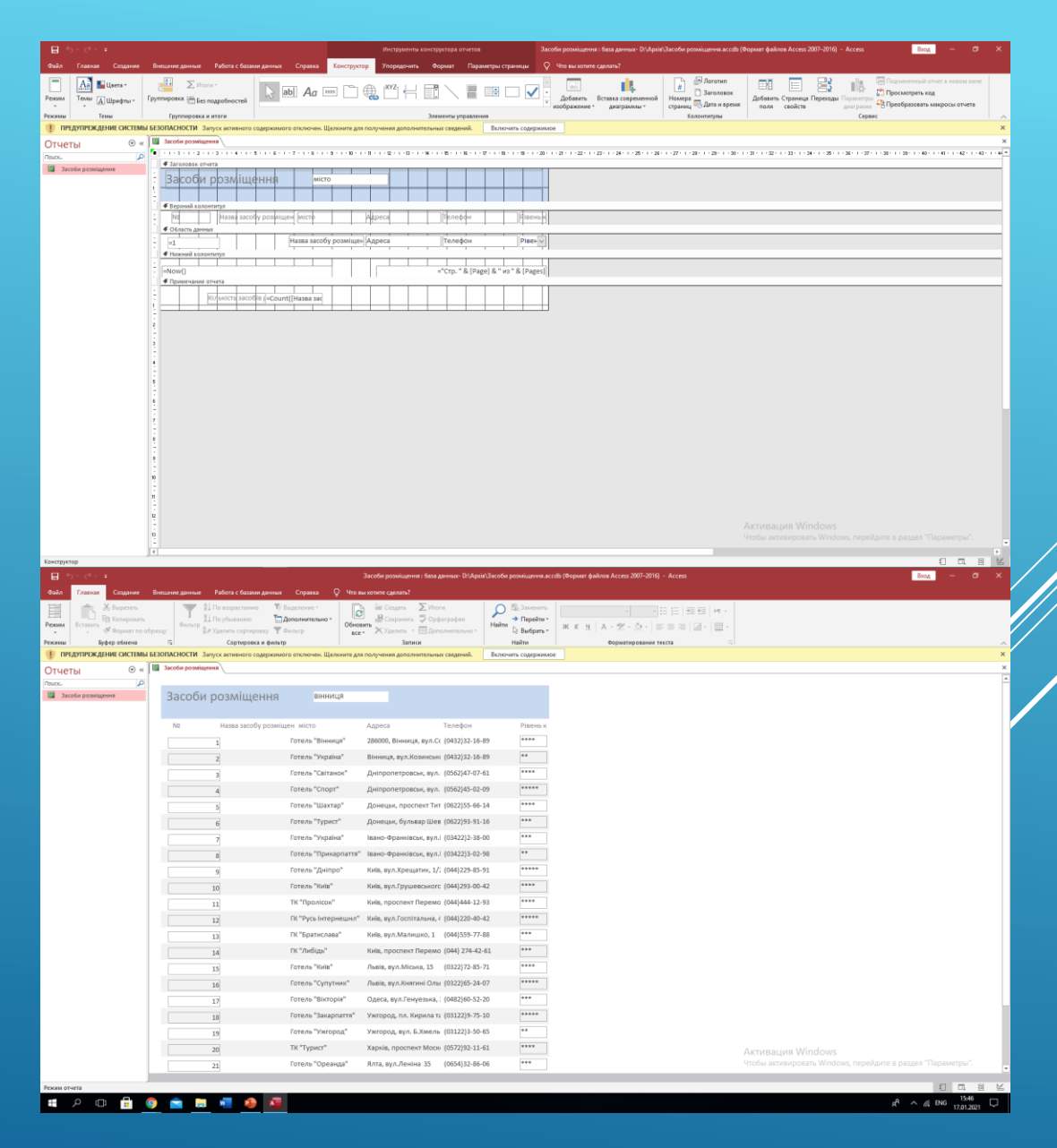